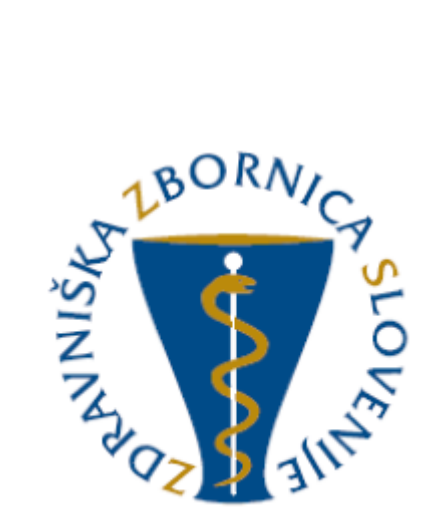

# NAVODILA ZA UPORABO E-LISTA Vloga: Glavni mentor

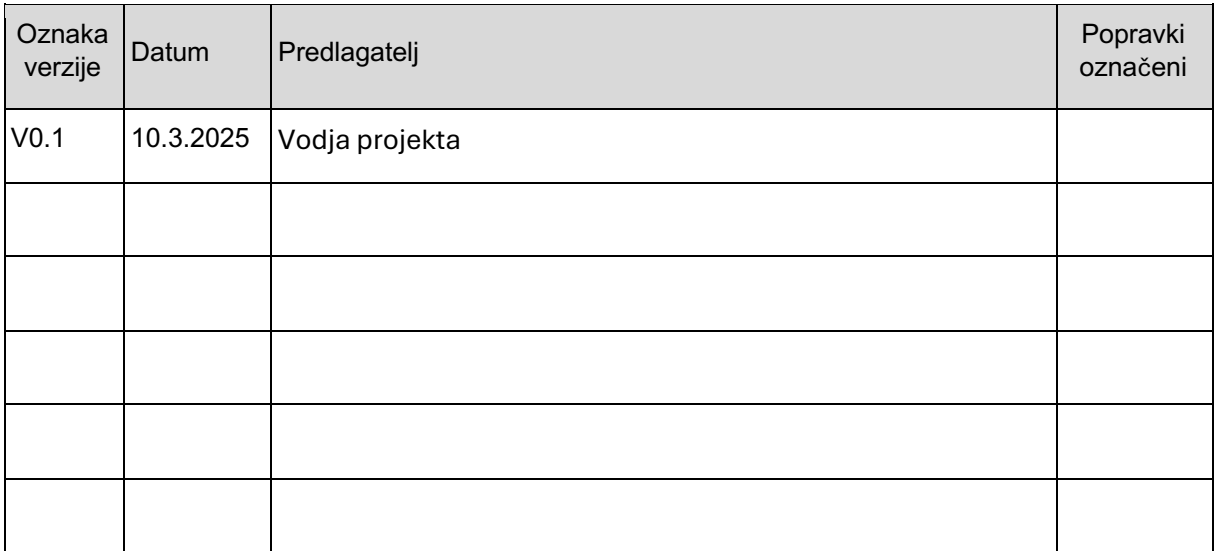

### Vsebina

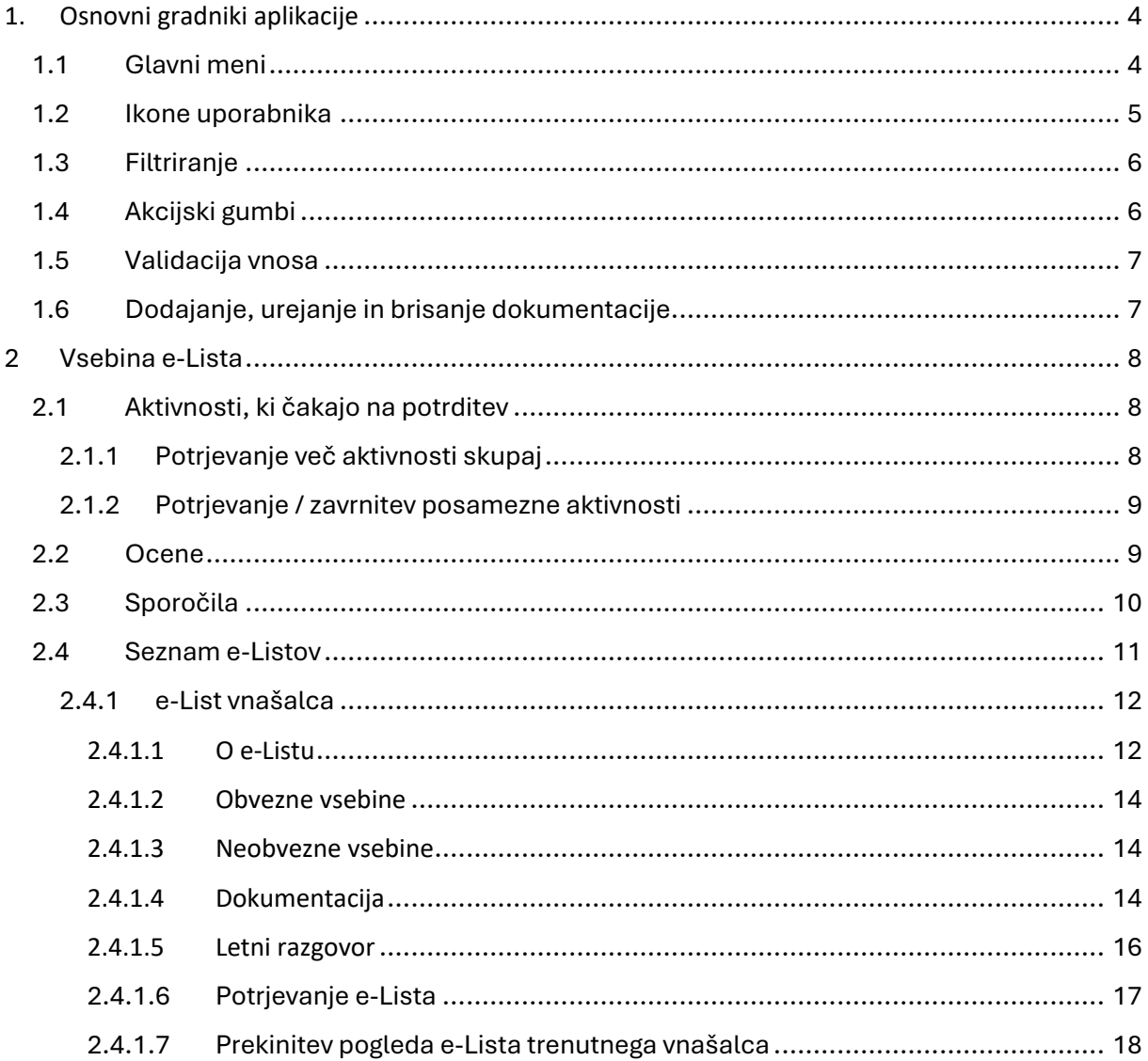

# <span id="page-3-0"></span>1.Osnovni gradniki aplikacije

Aplikacija je grajena kot PWA, kar omogoča, da se obnaša kot domača (native) mobilna aplikacija in omogoča funkcionalnosti, kot so:

- Potisna obvestila
- Dodajanje na začetni zaslon brez potrebe po nameščanju iz trgovine (Google Play, App Store)

[NAVODILA ZA NAMESTITEV NA DOMAČ ZASLON PAMETNE NAPRAVE](https://www.zdravniskazbornica.si/docs/default-source/specialiacije/e-list-navodila/navodila-namestitev-na-mobilne-naprave.pdf?sfvrsn=ade90436_3/%20Navodila-Namestitev-na-mobilne-naprave%20.pdf)

Vstopna stran po opravljeni prijavi uporabnika.

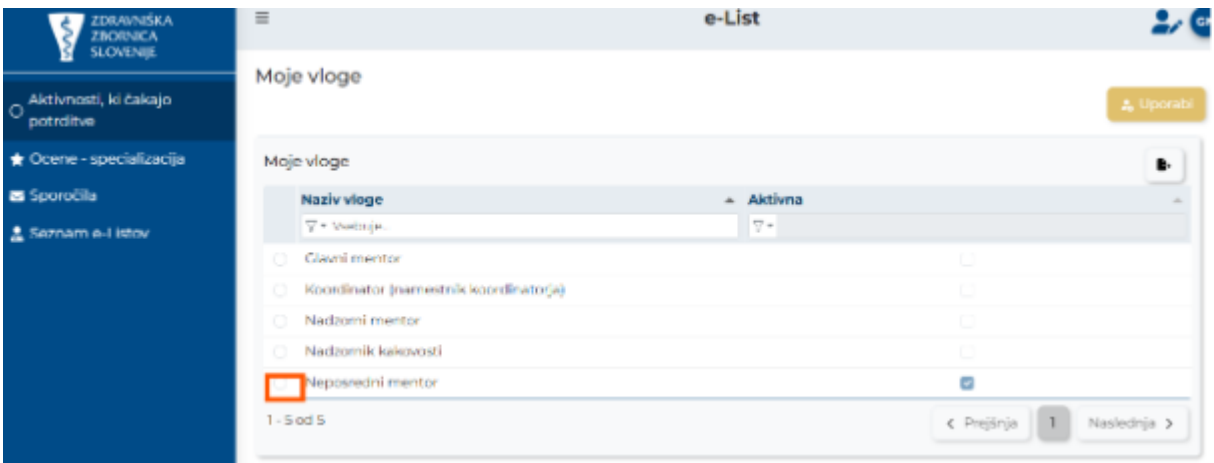

**Moje vloge** – v kolikor ima uporabnik več vlog v e-listu, se pojavi seznam le teh.

Izbere se vlogo za katero je potreben vstop v e-List s klikom v polje pred navedeno vlogo in klikom na akcijski gumb »**Uporabi**« ali dvoklikom na vrstico.

## <span id="page-3-1"></span>1.1 Glavni meni

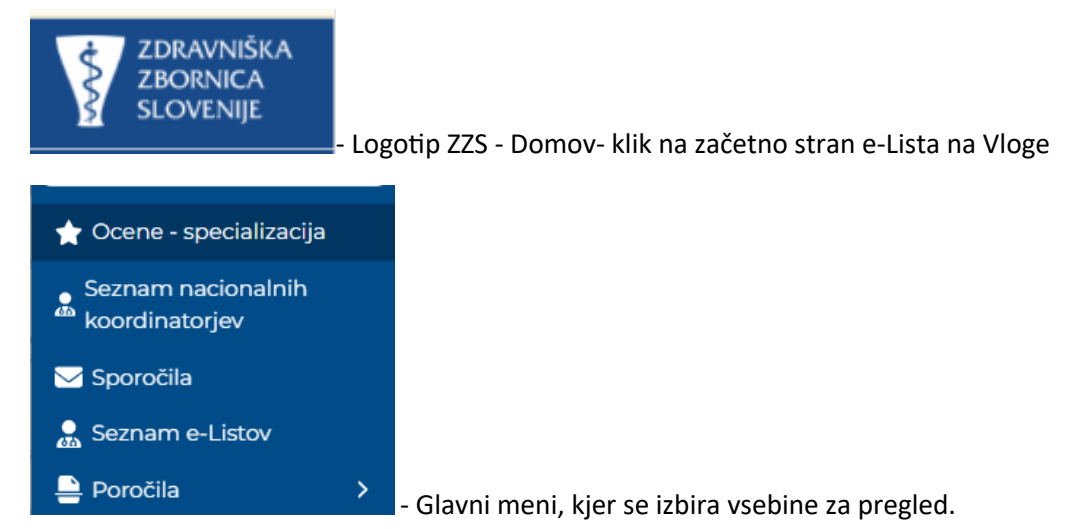

## <span id="page-4-0"></span>1.2 Ikone uporabnika

Ikone namenjene urejanju uporabnika so pozicionirane v desnem zgornjem kotu zaslonske maske. ----------------

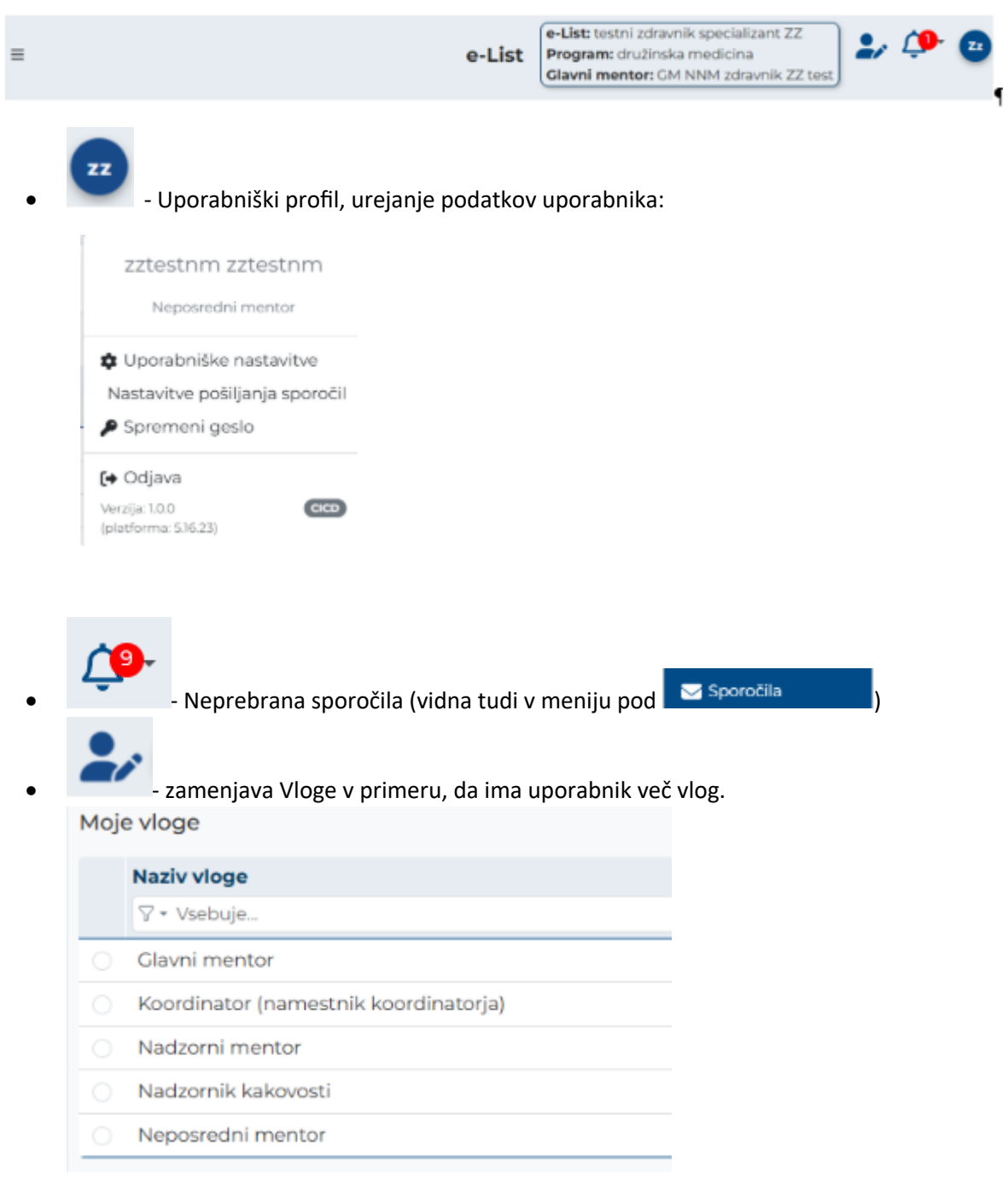

e-List: testni zdravnik specializant ZZ Program: družinska medicina

• regitama<br>• Glavni mentor: GM NNM zdravnik ZZ test | informacija za uporabnika o programu in mentorju

## <span id="page-5-0"></span>1.3 Filtriranje

Filtriranje se nastavlja na posameznem stolpcu.

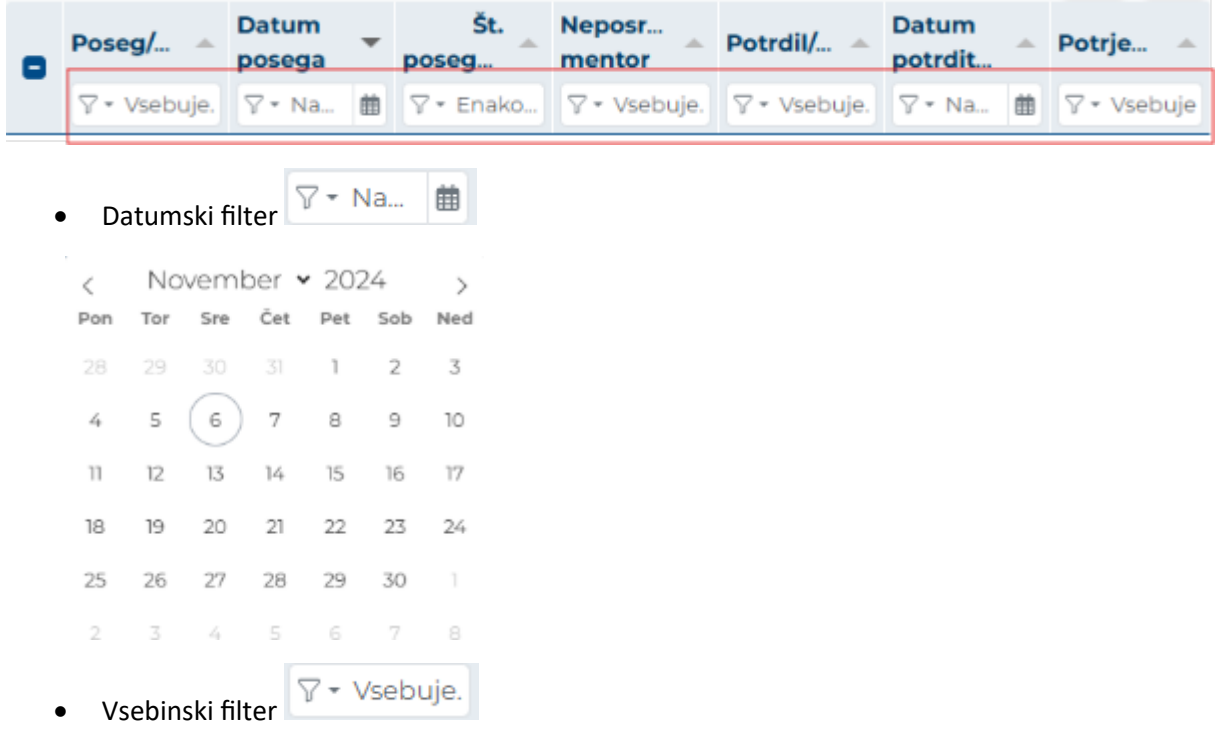

Omogoča iskanje po vsebini z vpisom teksta ali z uporabljenimi kriteriji.

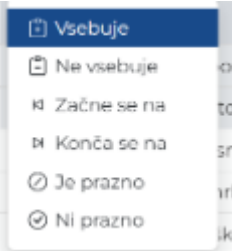

## <span id="page-5-1"></span>1.4 Akcijski gumbi

Akcijski gumbi za vnos aktivnosti so pozicionirani v desnem kotu seznama aktivnosti.

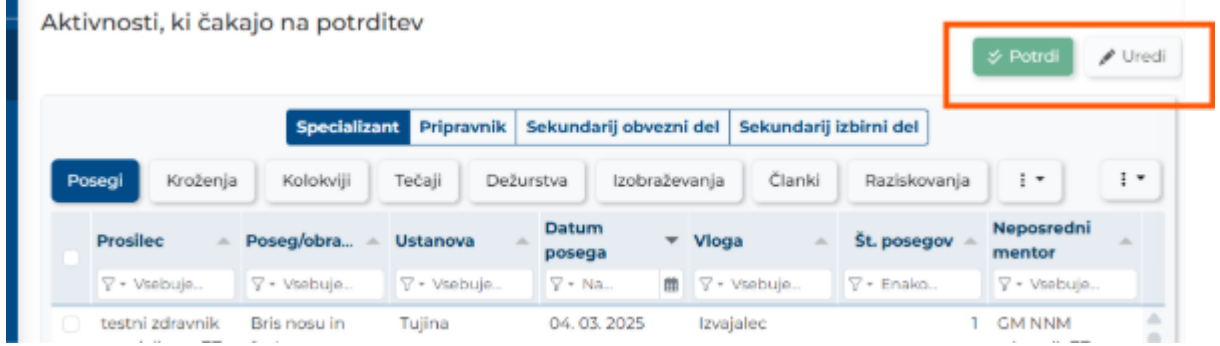

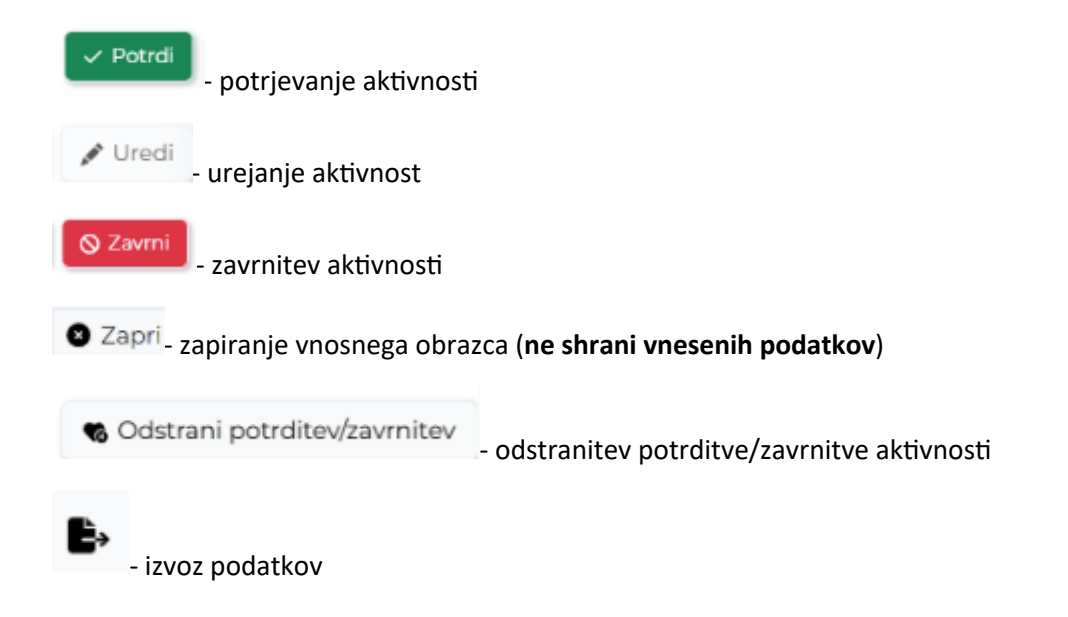

## <span id="page-6-0"></span>1.5 Validacija vnosa

Validacija vnosa se izvaja sproti za vsako obvezno polje ali polje s predpisanim tipom vpisanega podatka. V primeru, da validacija ni pravilna se polje obkroži z rdečo in izpiše se opozorilo. Opozorila so prilagojena glede na vsebino vnosnega polja.

Primer opozorila:

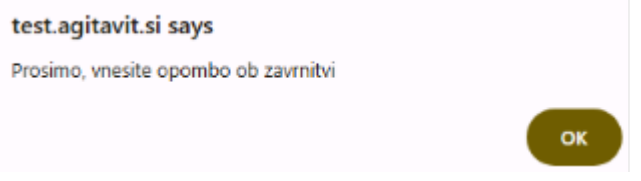

## <span id="page-6-1"></span>1.6 Dodajanje, urejanje in brisanje dokumentacije

Dodajanje dokumentacije je možno pri naslednjih aktivnostih:

- Preizkusi znanja in usposobljenosti
- Tečaji/Moduli
- Izobraževanja
- Članki
- Raziskovanja
- Literatura
- Drugo
- Ter v poglavju **"Dokumentacija"**

# <span id="page-7-0"></span>2 Vsebina e-Lista

Vsebina e-LIsta, ki se nanaša na vlogo Glavni mentor so porazdeljene v poglavja:

- Aktivnosti, ki čakajo potrditve
- Ocene
- Sporočila
- Seznam e-Listov

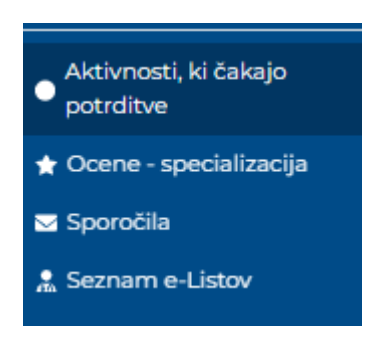

## <span id="page-7-1"></span>2.1 Aktivnosti, ki čakajo na potrditev

To poglavje je namenjeno hitremu potrjevanju, saj se ne vstopa v posamezni e-List, temveč se le potrjuje aktivnost.

Aktivnosti, ki čakajo na potrditev so razdeljene po aktivnostih, kjer se čaka potrditve (Posegi, kroženja..). Glavni mentor vidi vse nepotrjene aktivnosti vnašalca. Le te lahko potrdi, saj ima nadrejeno vlogo v primerjavi z neposrednim mentorjem.

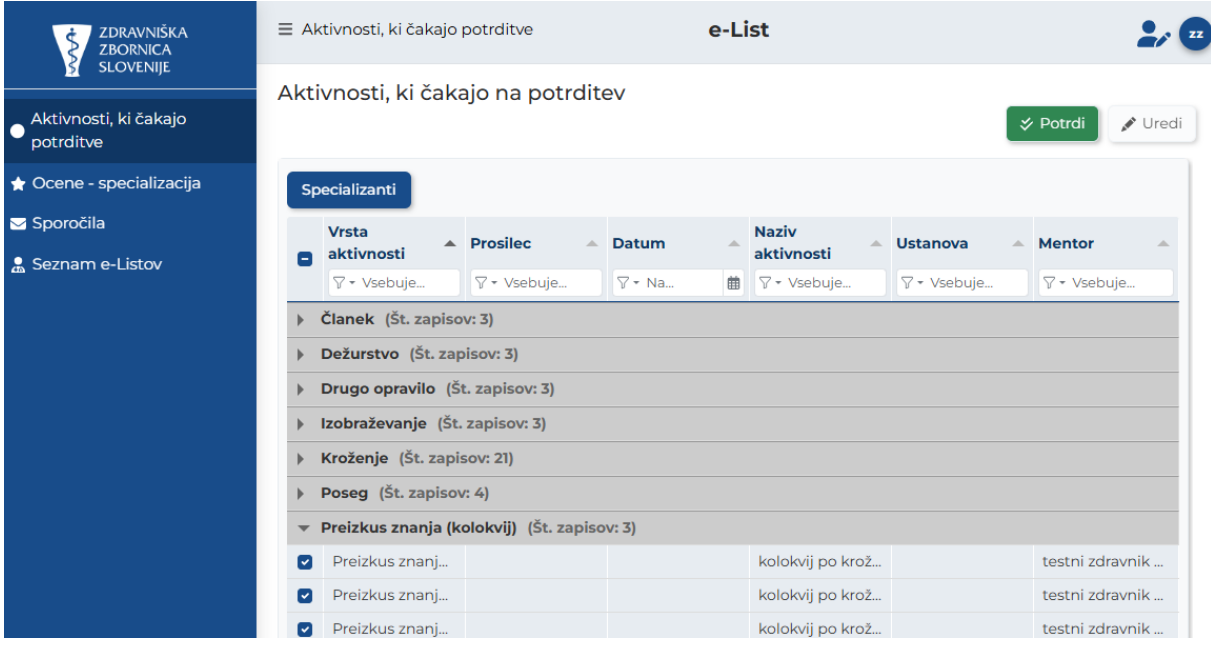

## <span id="page-7-2"></span>2.1.1 Potrjevanje več aktivnosti skupaj

Aktivnosti se lahko potrdi več ali vse naenkrat z izborom polja pred zapisom ali v vrstici filtrov ter s klikom na akcijski gumb "**Potrdi**"

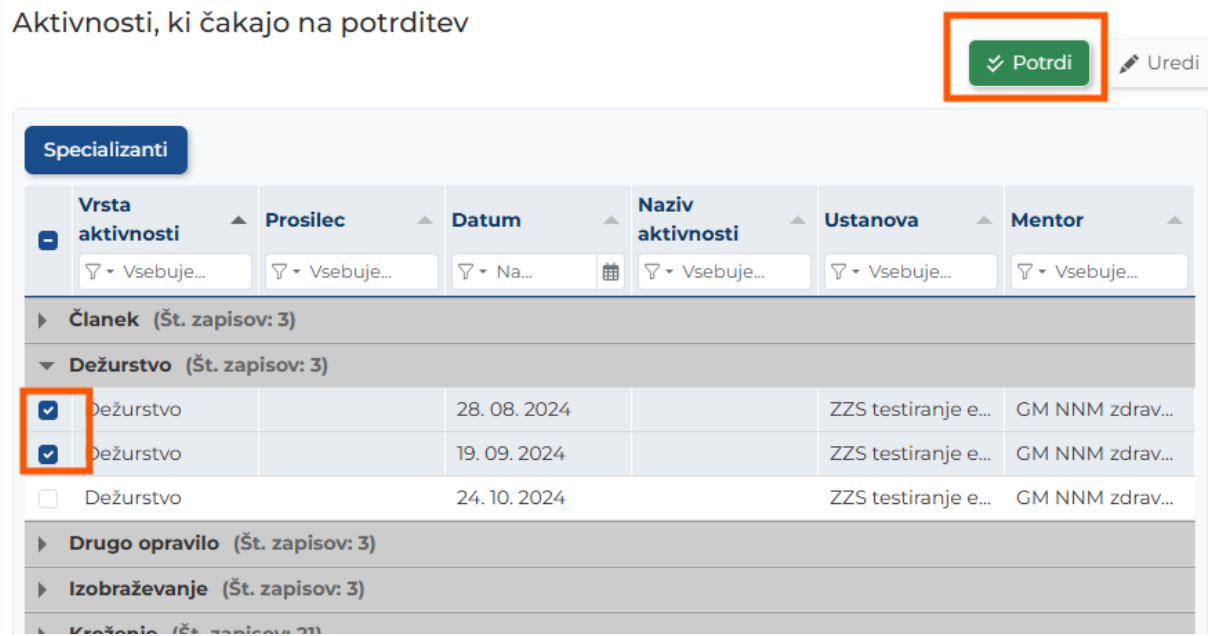

### <span id="page-8-0"></span>2.1.2 Potrjevanje / zavrnitev posamezne aktivnosti

Aktivnost se izbere iz seznama z dvojnim klikom na zapis". Odpre vnosno okno.

Potrditev aktivnosti se izvede s klikom na akcijski gumb »Potrdi«.

Zavrnitev aktivnosti – v primeru zavrnitve aktivnosti je obvezen vpis »Opombe ob zavrnitvi«. Po izpolnitvi polja se zavrnitev izvede s klikom na akcijski gumb »**Zavrni**«.

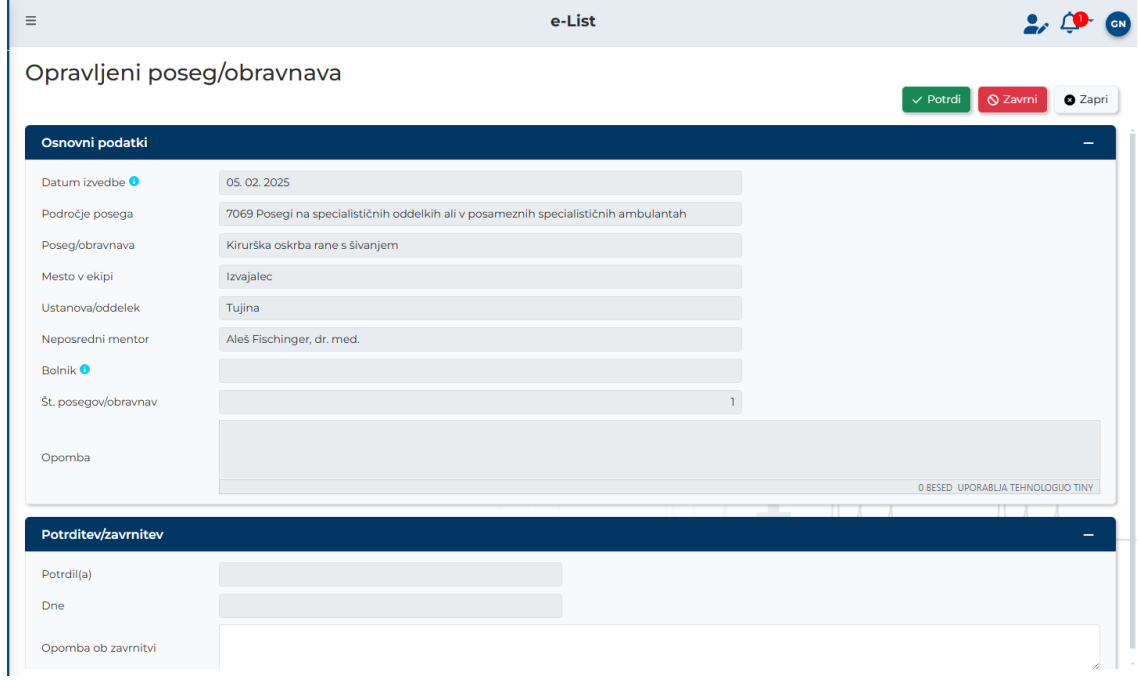

## <span id="page-8-1"></span>2.2 Ocene

V poglavju Ocene so vidne poprečne ocene, ki jih je mentor prejel od minimalno 10 ocenjevalcev. Poprečne ocene so za trenutno koledarsko leto in za celotno obdobje mentorstva.

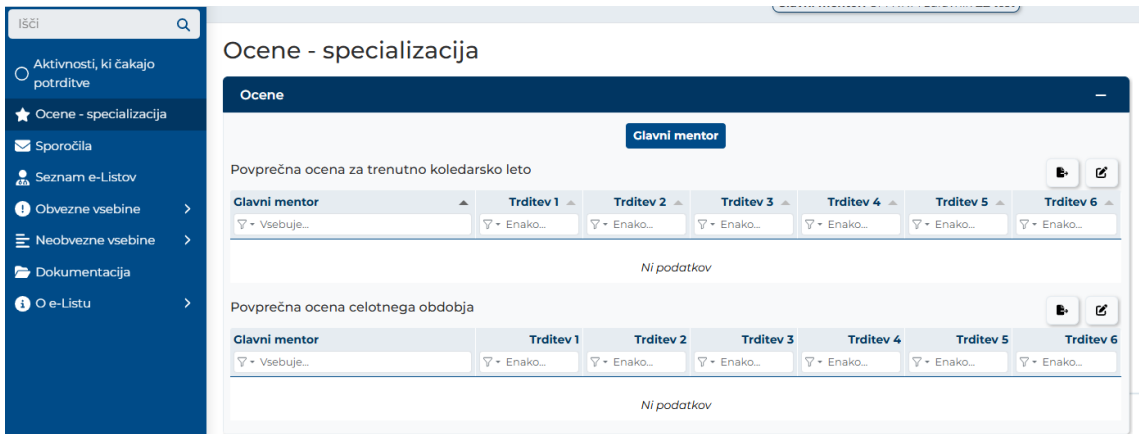

Ocene neposrednega mentorja vidi koordinator in nadzornik kakovosti.

Pod ocenami je legenda – navedba trditev, ki se ocenjujejo.

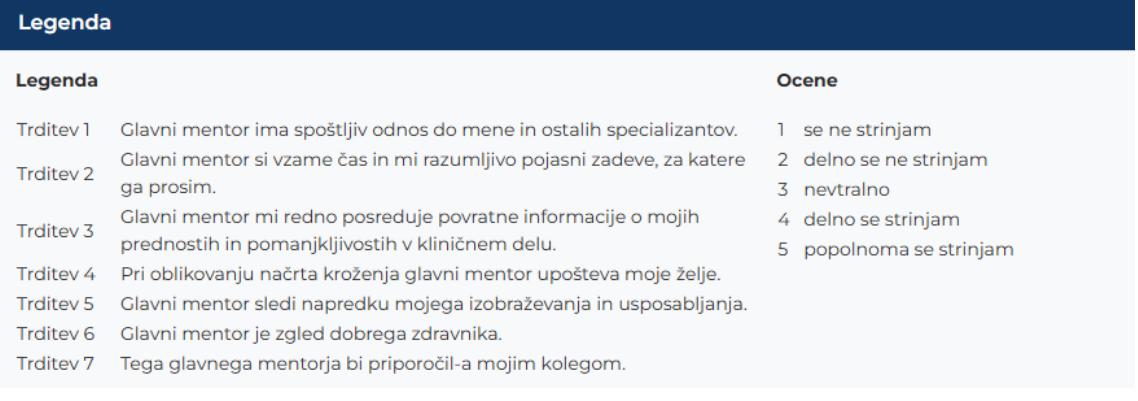

## <span id="page-9-0"></span>2.3 Sporočila

Seznam vseh prejetih sistemskih sporočil. S klikom na poglavje "Sporočila" se odpre seznam sporočil, prebranih in neprebranih, ki jih uporabnik prejme iz sistema.

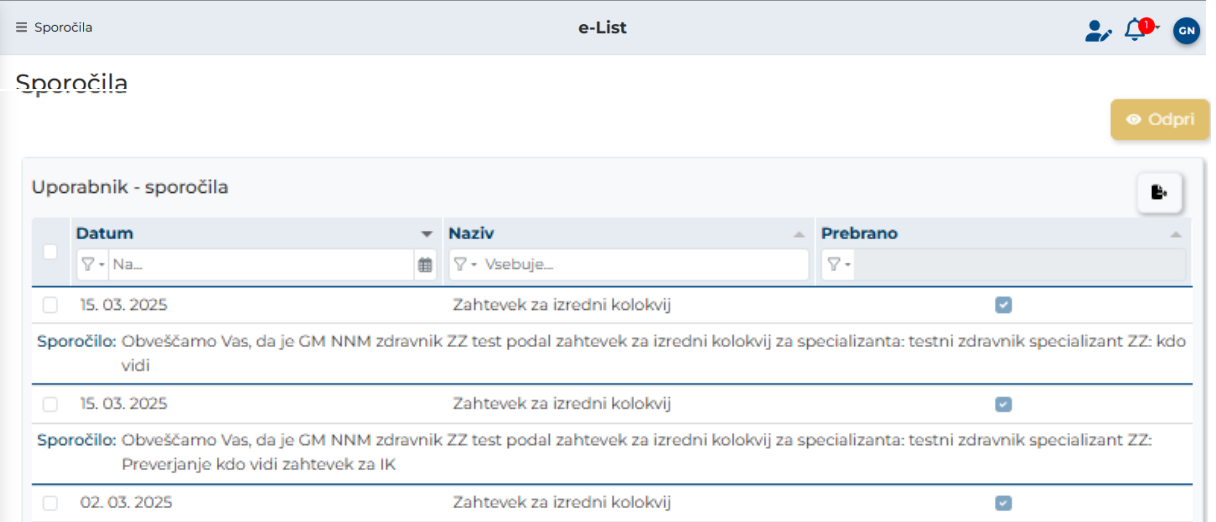

Neprebrana sporočila so vidna tudi s klikom na ikono . Vidna je vsebina sporočila. S klikom na "**X**" se sporočilo označi kot prebrano.

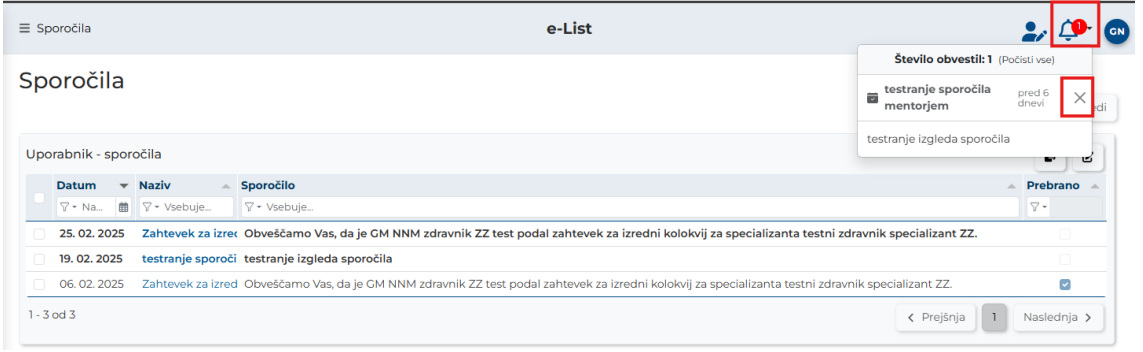

## <span id="page-10-0"></span>2.4 Seznam e-Listov

Poglavje "Seznam e-Listov" prikazuje seznam vseh vnašalcev, (njihovih e-Listov) kjer je mentor izbran kot glavni mentor. Mentor lahko vstopi **v e-List posameznega vnašalca** in vidi njegovo vsebino.

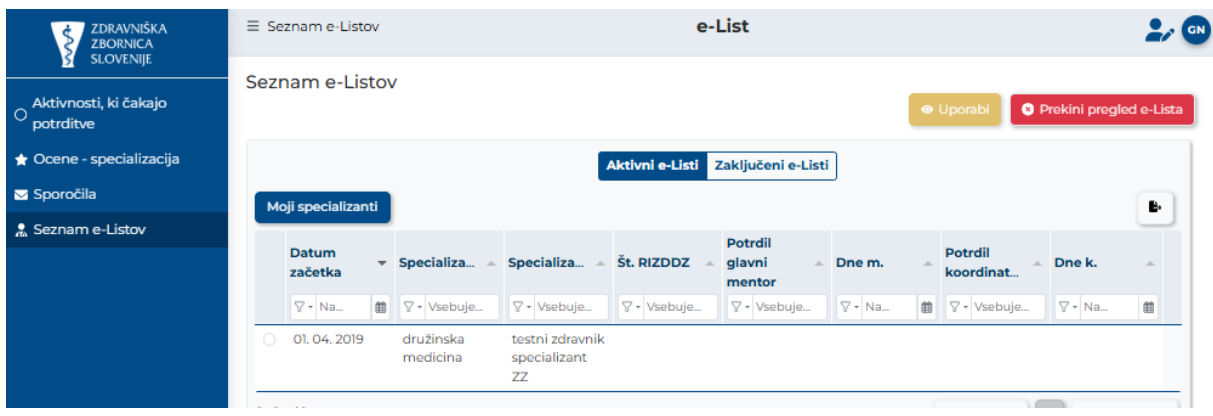

Poglavje je razdeljeno na dva področja in sicer na :

- Aktivni e-Listi, Zaključeni e-Listi
- Vloga vnašalca Moji specializanti

S klikom na posameznega vnašalca (Aktivni e-Listi – Moji specializanti) in klikom na akcijski gumb " **Uporabi**" ali z dvoklikom na vrstico se odpre e-List tega vnašalca.

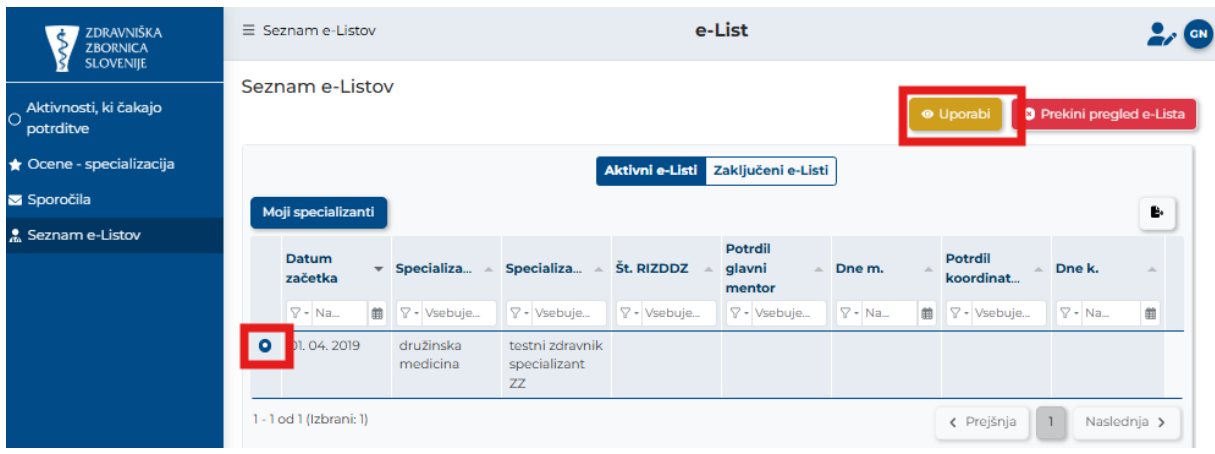

## <span id="page-11-0"></span>2.4.1 e-List vnašalca

Na levem meniju se pojavi e-list vnašalca in se odpre na poglavju »O e-Listu/Pregled e-Lista«. Mentor ima dostop do vseh njegovih aktivnosti. Aktivnosti lahko vpogleda in ureja – potrjuje, odstrani potrditev, zavrne aktivnost.

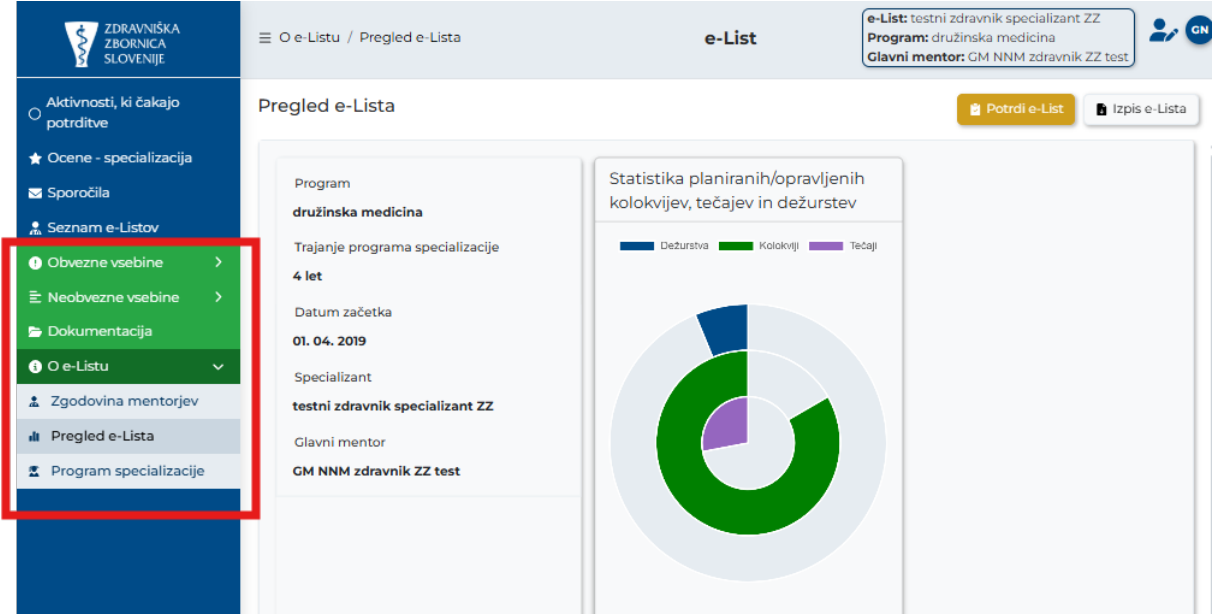

### <span id="page-11-1"></span>*2.4.1.1 O e-Listu*

Poglavje »O e-Listu« je kratek pregled specializantove realizacije plana v kategoriji »**Pregled e-Lista**«.

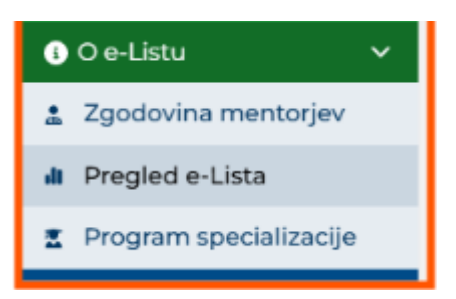

Odpre se grafični prikaz realizacije plana in sicer:

- Osnovni podatki o e-Listu,
- Statistika planiranih/opravljenih kolokvijev, tečajev in dežurstev,
- Statistika plana posegov
- Statistika kroženj

#### Osnovni podatki o e-Listu:

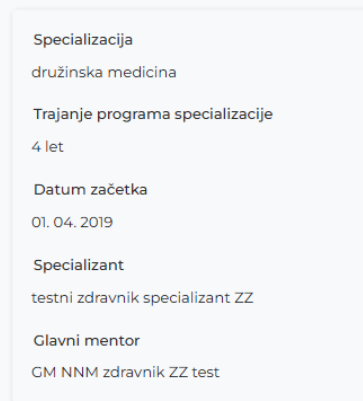

### • Statistika kroženj

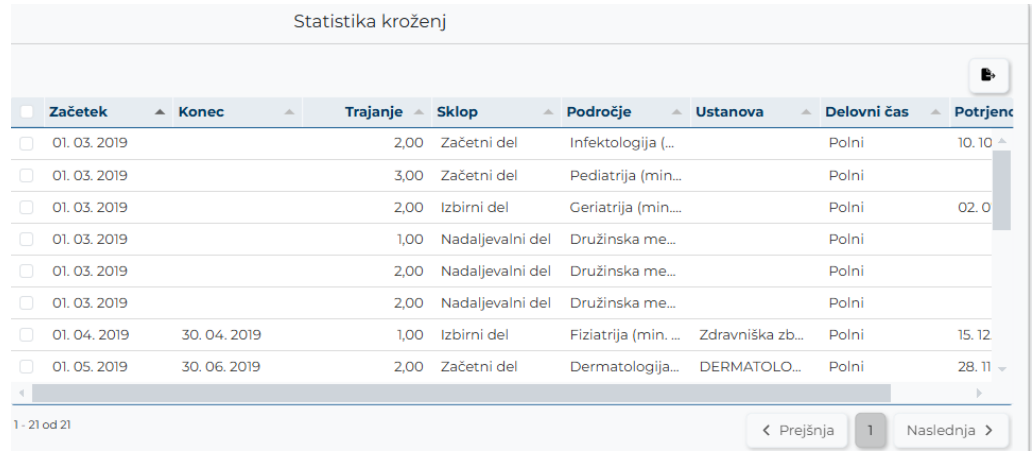

### • Grafični prikaz izpolnjenih obveznosti.

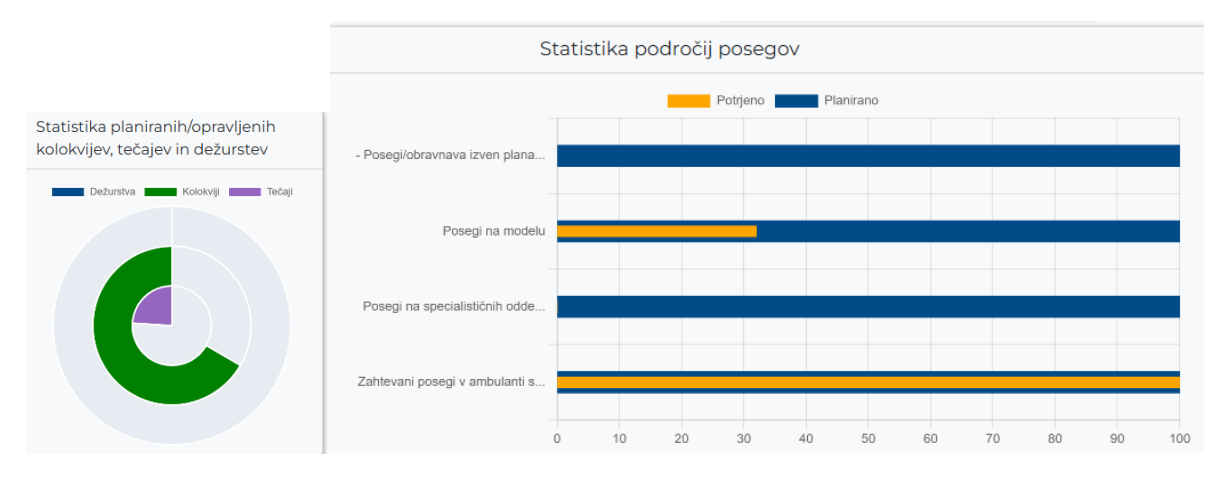

#### <span id="page-13-0"></span>*2.4.1.2 Obvezne vsebine*

Med obvezne vsebine sodijo vsebine, ki so predpisane v programu specializacije.

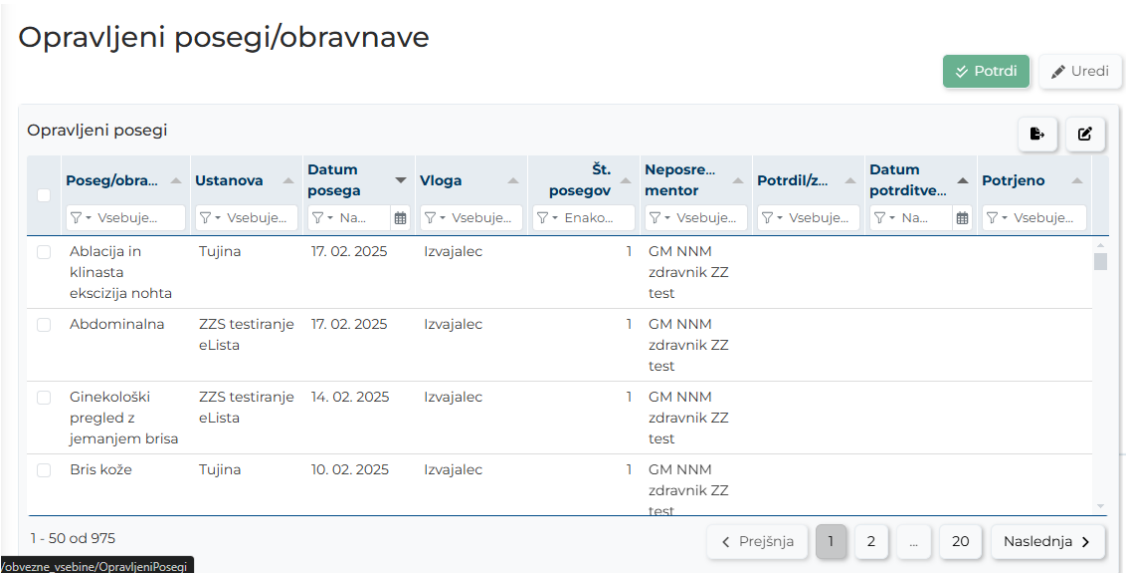

Potrjevanje/zavrnitev se izvede po postopku opisanem v točki 2.1.2.

#### <span id="page-13-1"></span>*2.4.1.3 Neobvezne vsebine*

Med neobvezne vsebine sodijo tiste, ki jih sicer specializanti lahko opravijo in zabeležijo v e-List.

Te vsebine potrjujejo neposredni ali glavni mentor.

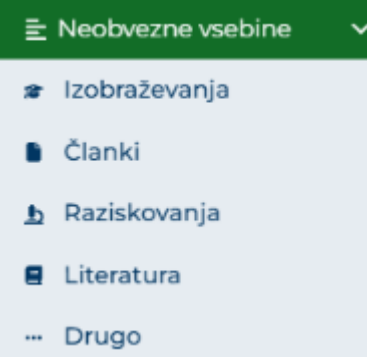

Potrjevanje/zavrnitev se izvede po postopku opisanem v točki 2.1.2.

#### <span id="page-13-2"></span>*2.4.1.4 Dokumentacija*

V poglavju "dokumentacija" je razvidna vsa dokumentacija vnašalca, ki jo je naložil na aktivnostih, pod "Dokumenti e-Lista", kot mentorja, ki jo je naložil k temu vnašalcu, Dokumenti mentorjev". Na zavihku "**Letni razgovor**", se izpolni obrazec za Letni razgovor.

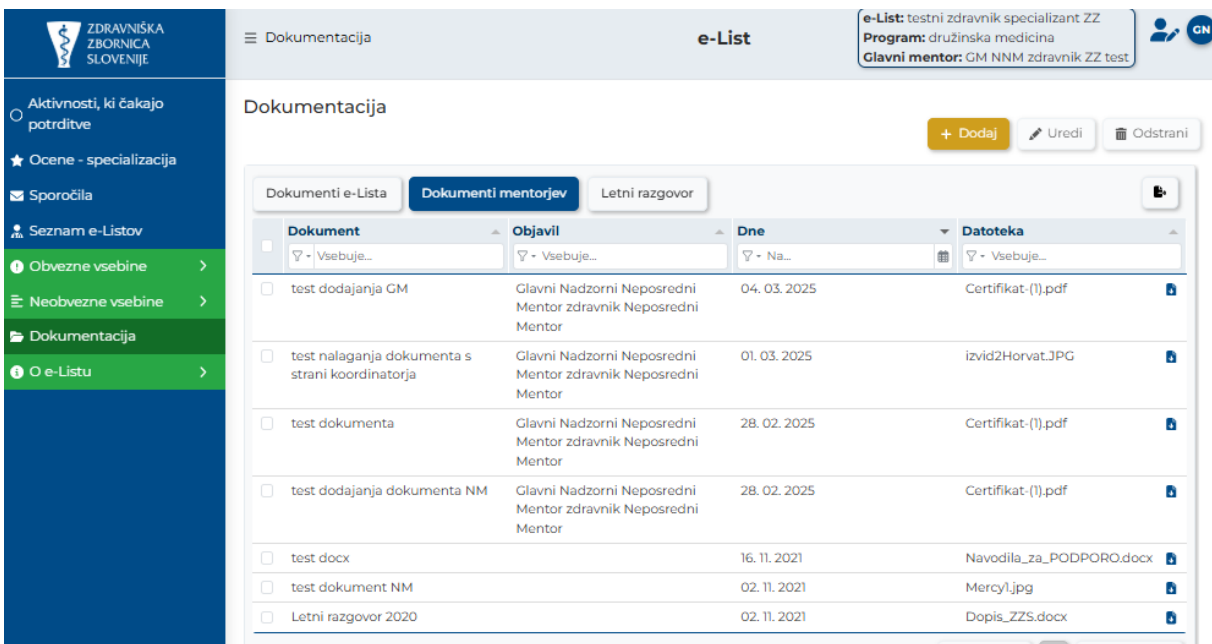

**Vnos** se opravi s klikom na akcijski gumb "**Dodaj**".

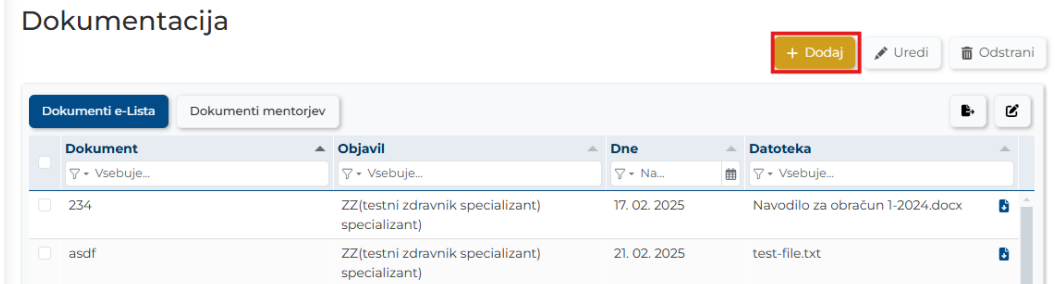

### Odpre se vnosni obrazec.

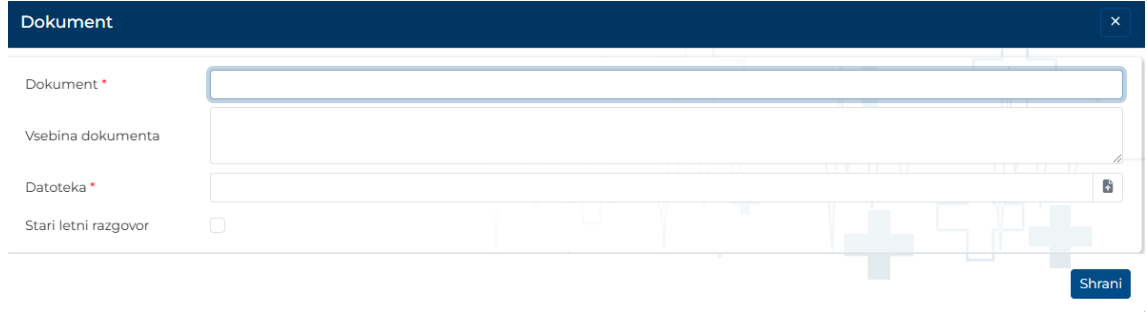

Po izpolnitvi obrazca se zapis shrani s klikom na akcijski gumb »**Shrani**«.

Zapis se pojavi na seznamu opravil.

### **Urejanje/brisanje dokumentacije na poglavju "Dokumentacija"**

V poglavju dokumentacija se izbere dokument za urejanje in s klikom na akcijski gumb "**Uredi**".

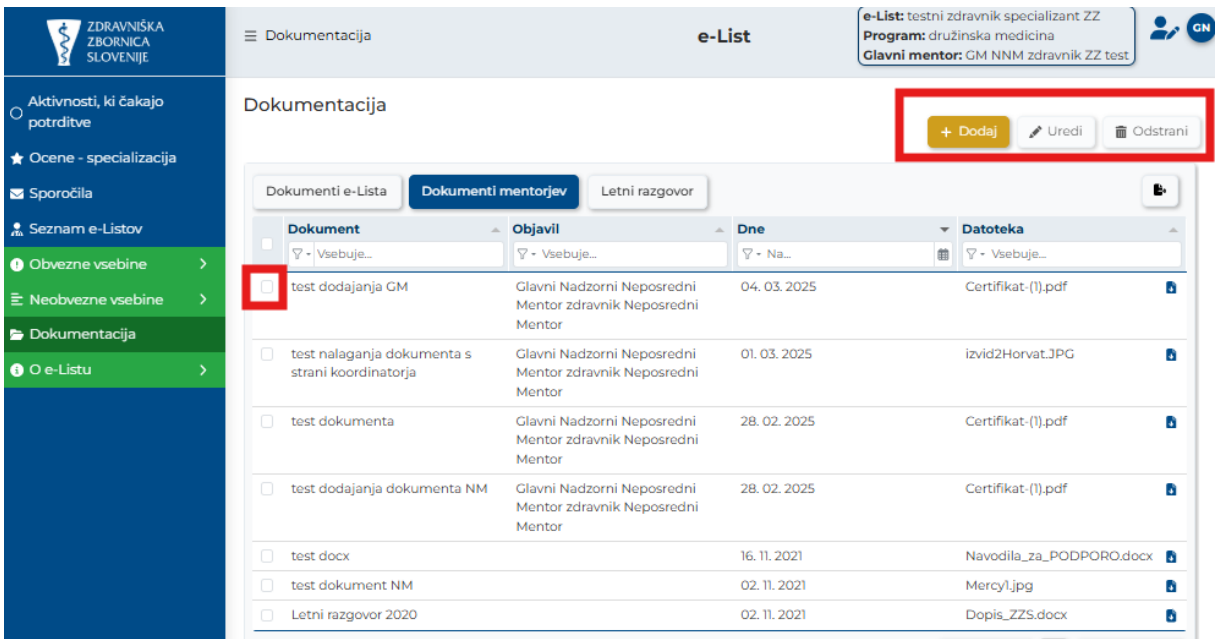

### Odpre se okno za urejanje dokumentacije.

Po ureditvi se shrani sprememba s klikom na akcijski gumb **"Shrani"**

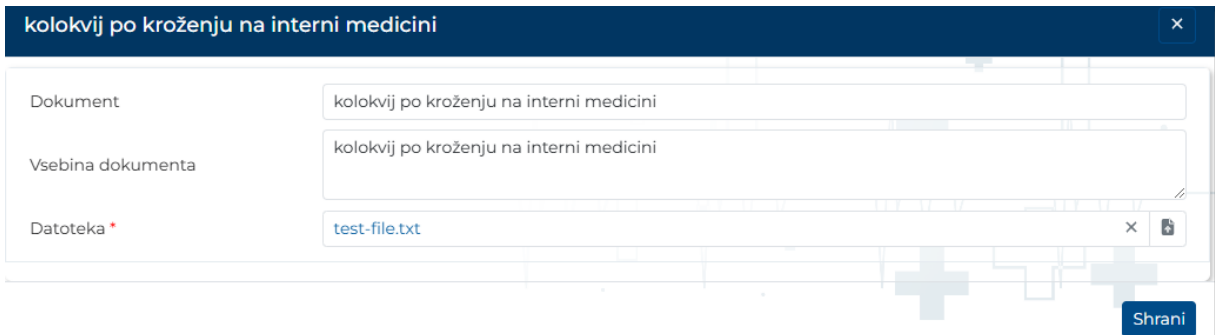

### <span id="page-15-0"></span>*2.4.1.5 Letni razgovor*

Obrazec **Letni razgovor** je v poglavju **Dokumentacija**.

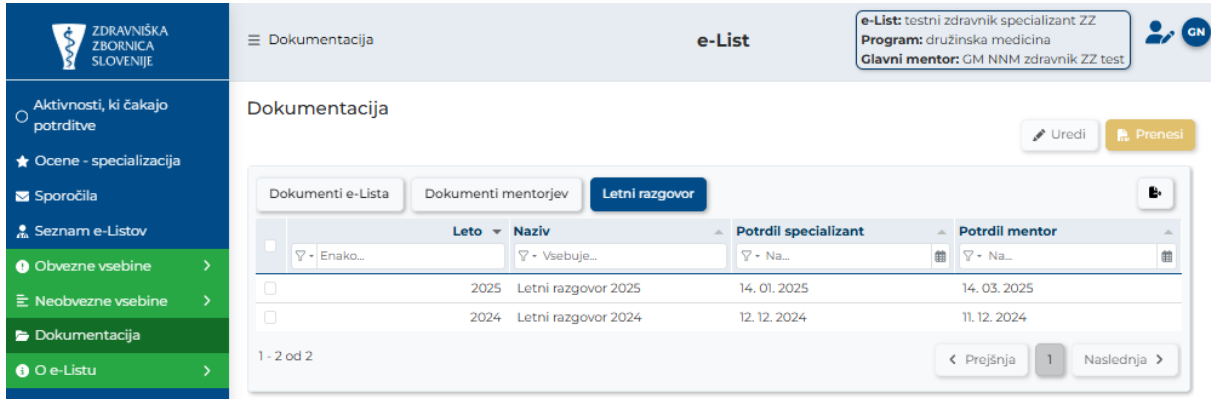

Letni razgovor za tekoče leto je na seznamu. Le tega se izbere in klikne na akcijski gumb »**Uredi**«

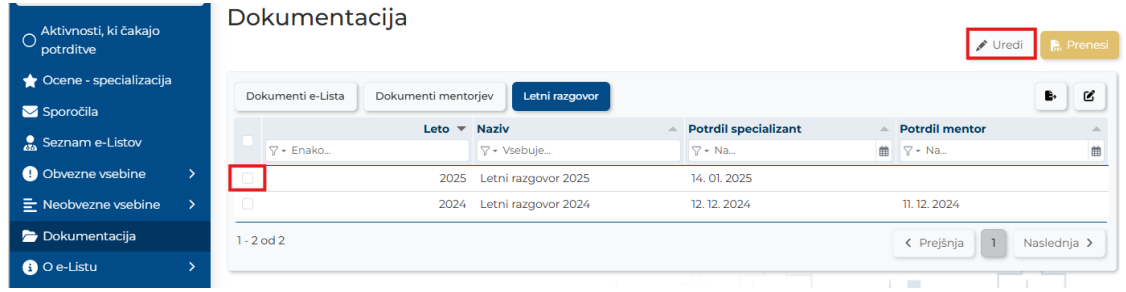

Odpre se obrazec za vnos. Vnos je mogoč v polja, ki so namenjena mentorju. Polja, katera izpolnjuje specializant so zaklenjena.

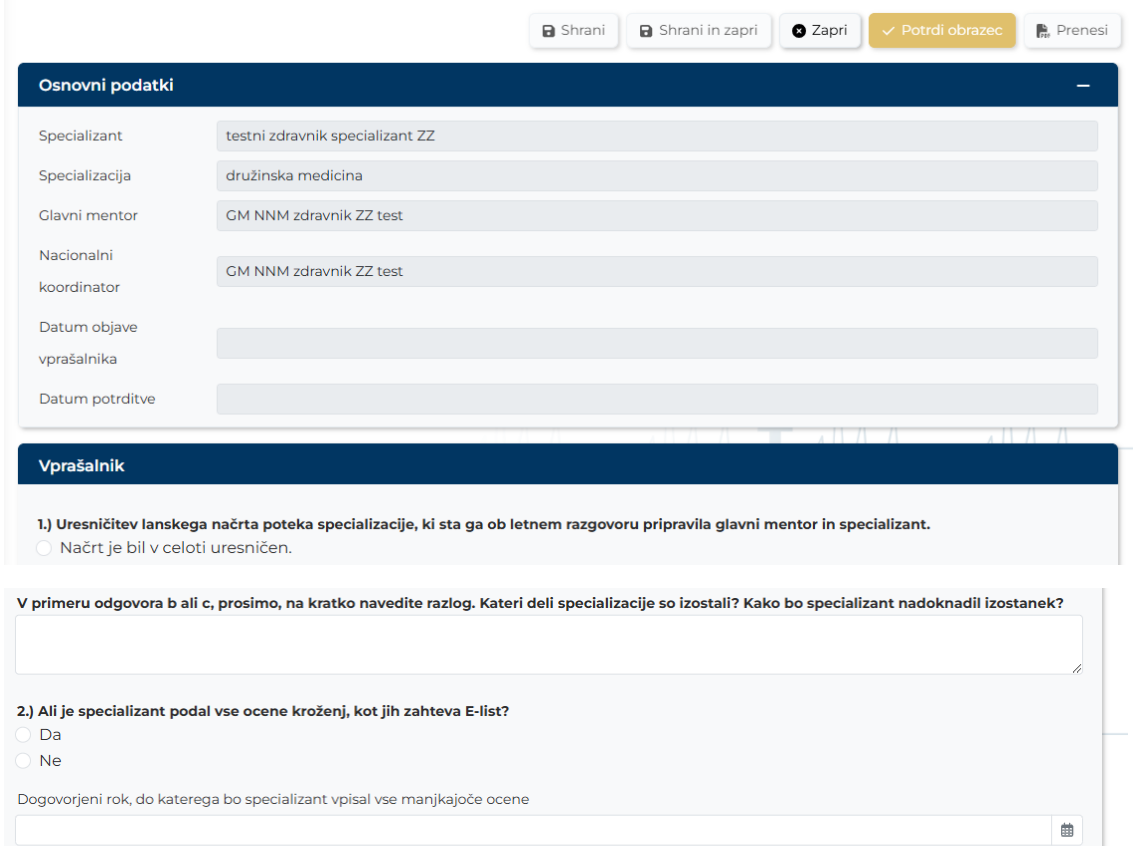

Po končanem vnosu se obrazec shrani z akcijskim gumbom »**Shrani in zapri**«. Za končno potrditev po kateri vsebine v obrazcu ni več mogoče spreminjati pa se izvede še potrditev z akcijskim gumbom »**Potrdi obrazec**«. S to akcijo je potrjeni obrazec viden koordinatorju specializacije.

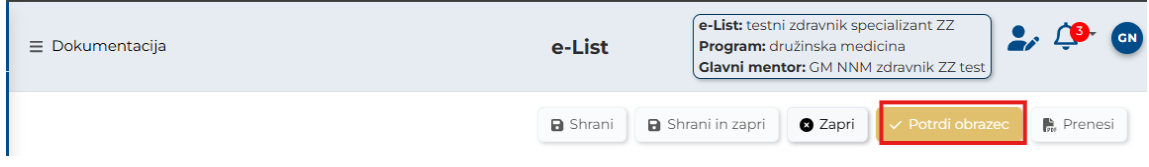

#### <span id="page-16-0"></span>*2.4.1.6 Potrjevanje e-Lista*

Potrditev e-Lista se izvede v poglavju "»**Pregled e-Lista**«. Potrditev se izvede s klikom na akcijski gumb **"Potrdi e-List".**

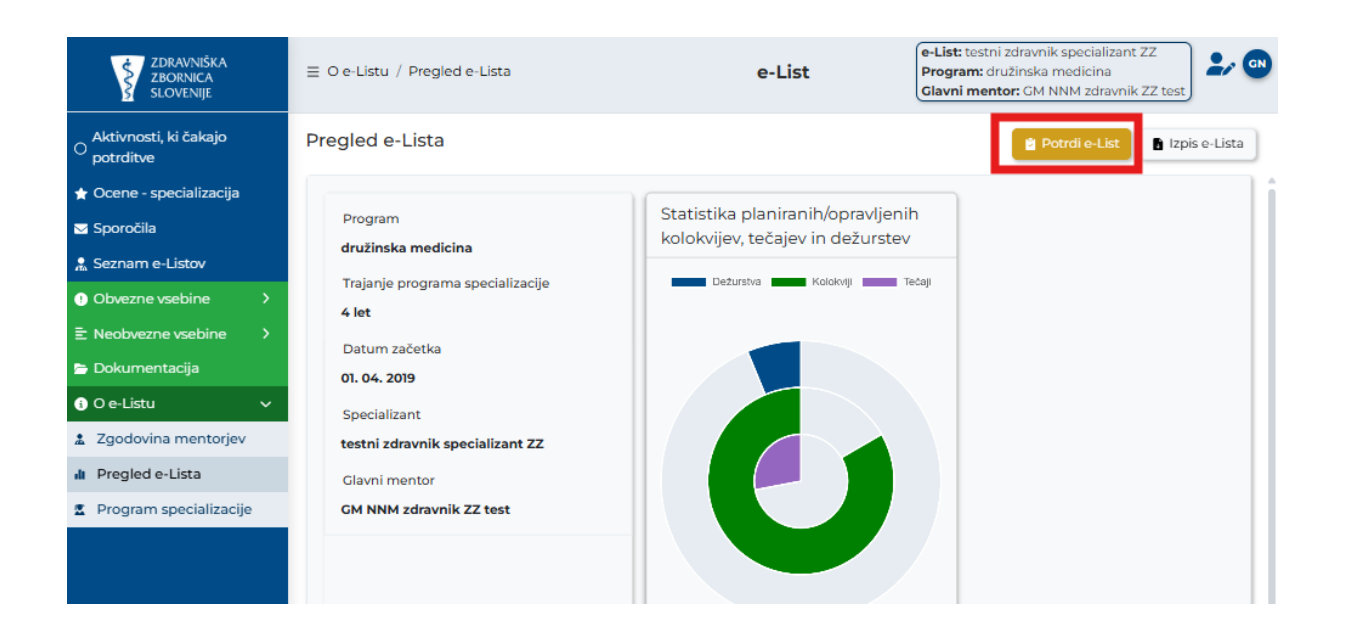

### <span id="page-17-0"></span>*2.4.1.7 Prekinitev pogleda e-Lista trenutnega vnašalca*

Pogled trenutnega e-Lista se prekine na akcijskem gumbu »**Prekini pregled trenutnega e-Lista**«. Po izvedeni tej akciji se lahko nato izbere drug e-List.

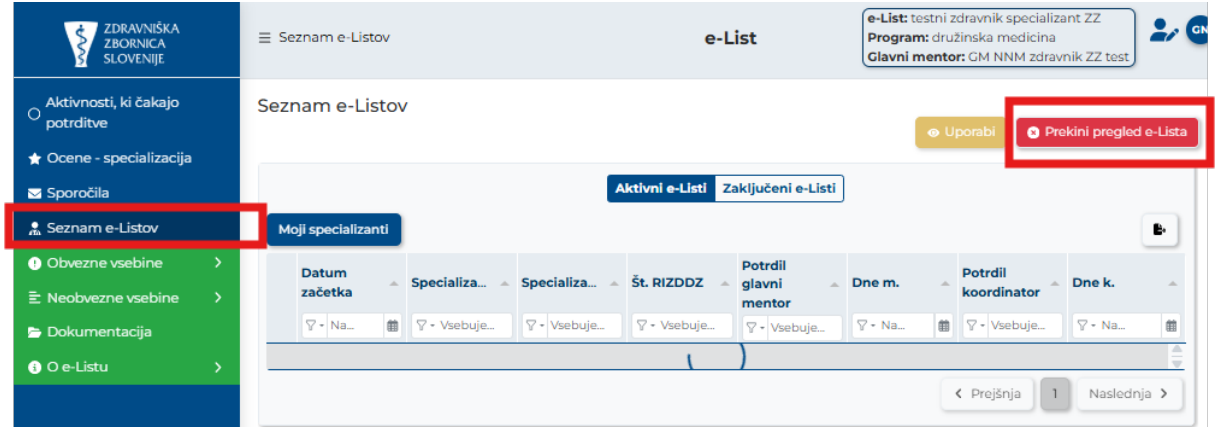

S prekinitvijo trenutnega e-Lista vrne prikaz na e-List potrjevalca.

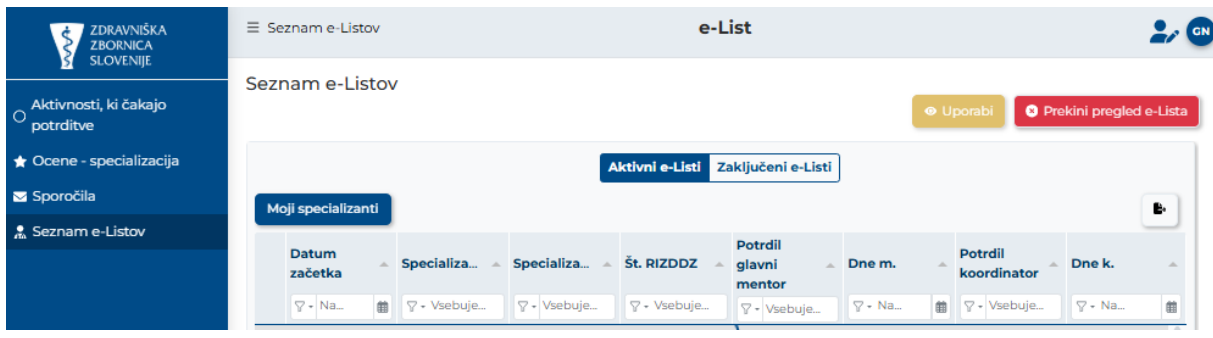